# Placing a Fixture or Appliance into a Cabinet

Reference Number: **KB-00605** 

Last Modified: September 20, 2024

The information in this article applies to:

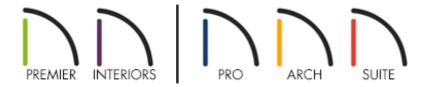

## **QUESTION**

While adding a dishwasher, trash compactor, and other fixtures to my plan, a message sometimes tells me that this fixture or appliance must be placed into a particular type of cabinet. Why does this happen?

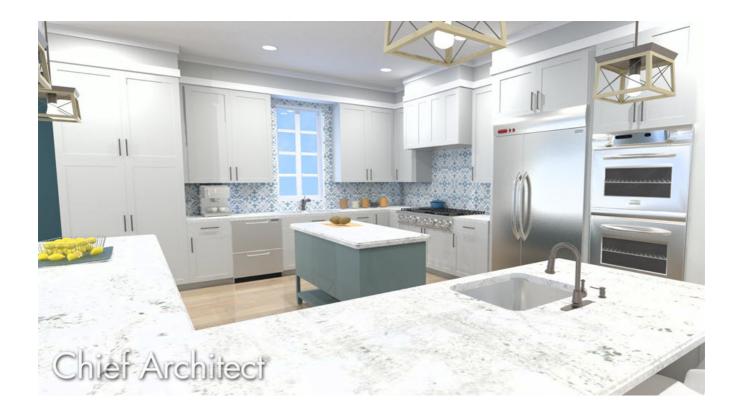

### **ANSWER**

One of several messages may display if you try to place a fixture into a cabinet that it is not designed to insert into.

For example, if you try to place cook top into a Wall or Full Height cabinet, a message will state:

 "#272016011 - This fixture or appliance must mount in a base cabinet. You clicked on a full height or wall cabinet."

Similar messages that you might encounter include:

- "#272016012 This fixture/appliance can't be placed into a blocked cabinet."
- "#272016013 This fixture or appliance must be placed into a base, or perhaps full height, cabinet. You clicked on a wall cabinet."

In order to insert a fixture or appliance into a cabinet, you must insert it into the appropriate type of cabinet.

**Note:** Other messages that may occur when working with appliances and cabinets can be found in the <u>Related Articles</u> section below.

#### To place a fixture or appliance into a cabinet

- 1. Select **Build> Cabinet** from the menu, select an appropriate Cabinet tool, then click in the plan to place it.
- 2. Using the **Select Objects** \( \subseteq \text{tool}, \text{click once on the cabinet to select it.}
- 3. Depending on the fixture or appliance, you may need to enlarge the cabinet to accommodate the fixture/appliance. Resize the cabinet until it is of the required size. If the cabinet is part of an architectural block, use the **Explode Architectural Block** edit tool to explode the block into separate components.
- 4. Select **View> Library Browser** to open the Library Browser if it's not already open, then browse to the appropriate fixture or appliance. Examples of fixtures and appliances that are placed into cabinets include:
  - Fixtures such as sinks.
  - Appliances such as cook tops, dishwashers, and wall ovens.
- 5. With the object selected, click in the middle of the cabinet to insert it. If a message indicates that the cabinet is not large enough to hold the fixture/appliance:
  - Using the **Select Objects** tool, click on the cabinet in question, then use the edit handles or the settings in the cabinet's Specification dialog to increase the **Width** and/or **Depth** so that it is large enough to hold the fixture or appliance.
  - Select the fixture or appliance from the library once again and attempt to insert it into the cabinet.

#### Related Articles

- Inserting Multiple Appliances in a Single Cabinet in Home Designer Pro

  (https://www.homedesignersoftware.com/support/article/KB-00063/inserting-multiple-appliances-in-a-single-cabinet-in-home-designer-pro.html)
- Inserting Multiple Appliances into a Single Cabinet (/support/article/KB-00059/inserting-multiple-appliances-into-a-single-cabinet.html)
- Message: The cabinet is not large enough to hold the fixture/appliance.

  (/support/article/KB-01340/message-the-cabinet-is-not-large-enough-to-hold-the-fixture-appliance.html)
- ⚠ Message: The symbol you are trying to place was designed to be placed into/onto a cabinet. (/support/article/KB-01531/message-the-symbol-you-are-trying-to-place-was-designed-to-be-placed-into-onto-a-cabinet.html)
- Message: This cabinet already has a fixture or appliance inserted into it.

  (/support/article/KB-00969/message-this-cabinet-already-has-a-fixture-or-appliance-inserted-into-it.html)
- Stacking Appliances in Cabinets (https://www.homedesignersoftware.com/support/article/KB-00141/stacking-appliances-in-cabinets.html)

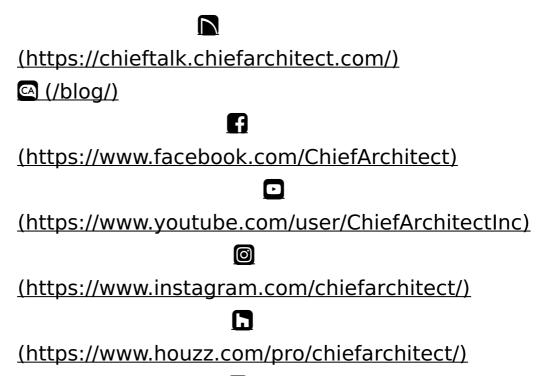

**(P)** 

(https://www.pinterest.com/chiefarchitect/)

<u>208-292-3400 (tel:+1-208-292-3400)</u> © 2000–2024 Chief Architect, Inc.

Terms of Use (/company/terms.html)

Privacy Policy (/company/privacy.html)